**Instructie: 'Conversie van een Reference Manager database naar een EndNote library' en 'Conversie van citaties en een referentielijst in een Word document die via Reference Manager**® **werden ingevoegd naar EndNote'**

Deze instructie beschrijft hoe u uw Reference Manager database kunt omzetten naar een EndNote library. Dit kan zonder verlies aan data en zonder Reference Manager® op te starten. Bovendien beschrijft deze handleiding hoe u de koppeling tussen MS Word en Reference Manager® kunt omzetten naar een koppeling tussen MS Word en EndNote. Bijgevolg zijn de citaties en de bijhorende referentielijst in het Word document vanaf dan gekoppeld aan uw nieuwe EndNote library.

U vraagt zich af waarom u de overstap naar EndNote zou maken? Reference Manager® zal vanaf begin 2016 niet meer ondersteund worden door de UGent. UGent voorziet het gebruik van EndNote voor alle gebruikers als volwaardig alternatief voor de opbouw, het beheer en het gebruik van persoonlijke database met bibliografische referenties.

Conversie van een Reference Manager database naar een EndNote library

- 1. Maak –uit voorzorg– een back-up van uw Reference Manager database.
- 2. Start EndNote op via het Athena platform [\(https://athena.ugent.be](https://athena.ugent.be/) en inloggen met uw UGent gebruikersnaam en wachtwoord).
- 3. Klik op 'File' en vervolgens op 'Open Library'.

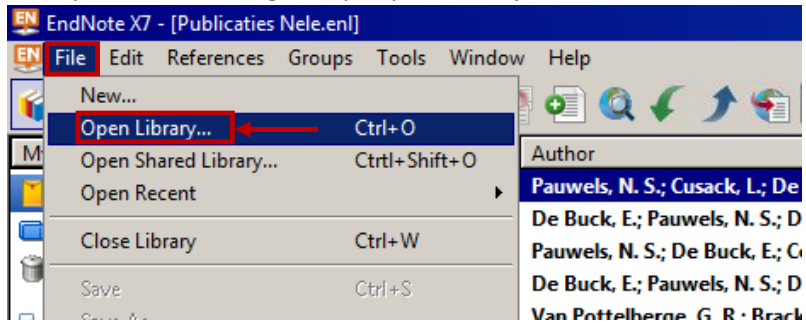

4. Een 'Select a Reference library'-venster opent zich. Selecteer in de 'drop down' box achter het bestandsnaamveld ('File name'), het type bestand 'Reference Manager databases (\*.rmd)'.

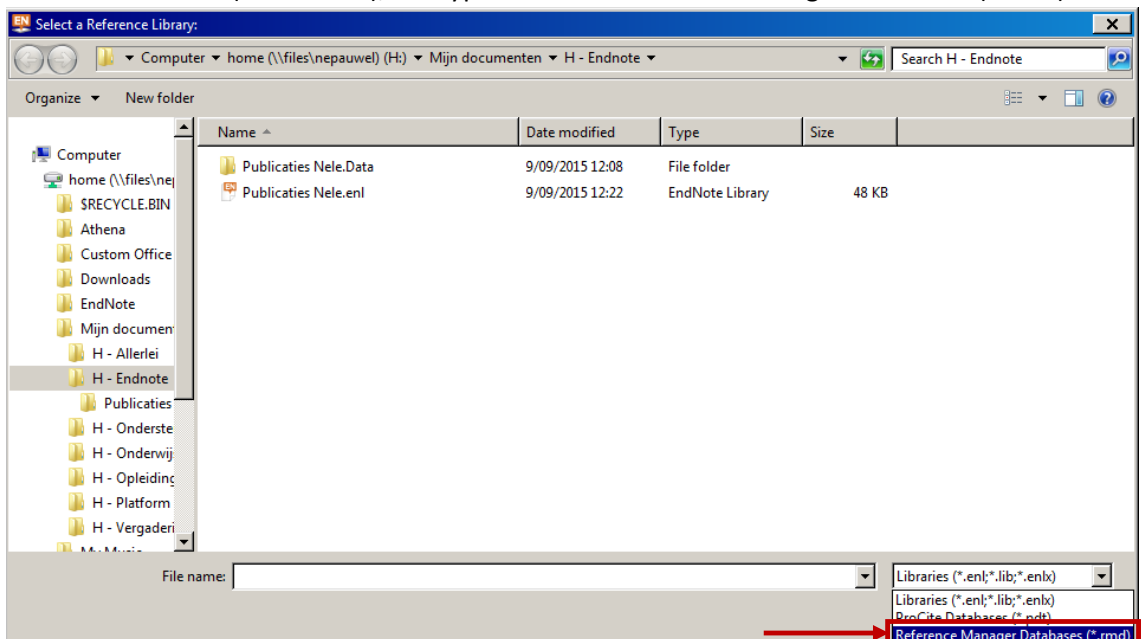

- 5. Navigeer naar de Reference Manager database. U kan vanaf Athena een Reference Manager database openen die op uw persoonlijke schijf (H-schijf) of op de harde schijf van uw PC/laptop (C-schijf) staat.
- 6. Selecteer het rmd-bestand van uw Reference Manager database.
- 7. Klik 'Open'.
- 8. Indien u noch aanpassingen gemaakt heeft in de referentietypes noch in de bijhorende velden in de Reference Manager database, klik 'Convert' en ga direct naar stap 13.

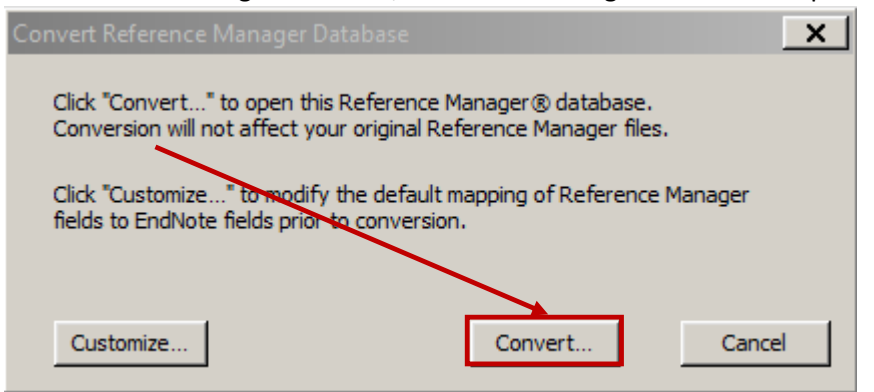

Indien u wel aanpassingen gemaakt heeft, klik op 'Customize' en ga verder naar stap 9.

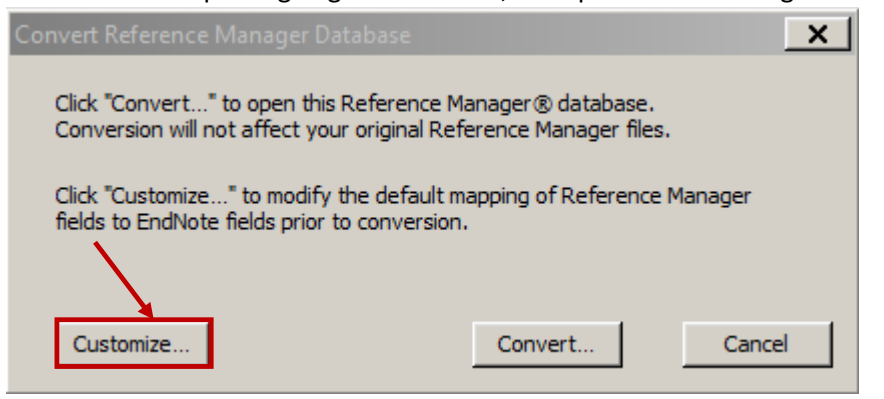

9. Wanneer u op 'Customize' geklikt heeft, kan u aangeven wat de overeenkomstige velden moeten zijn. U krijgt de 'Reference types' in Reference Manager® aan de linkerzijde in het 'Reference Manager to EndNote Reference & Field Mapping' venster te zien. U kan aan de rechterzijde een keuze maken uit een lijst met mogelijke overeenkomstige EndNote velden. (Bijvoorbeeld: u kan aangeven dat een Abstract in Reference Manager® overeen komt met een Journal Article in EndNote.)

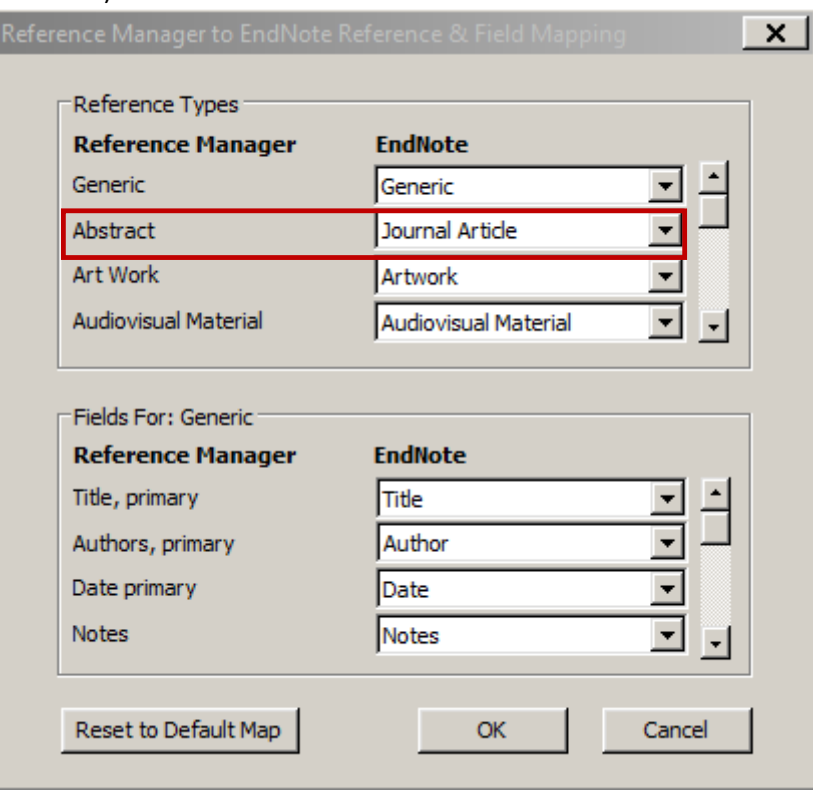

10. In het onderste deel kan u de specifieke velden aanpassen voor een geselecteerd referentietype (bijv. Abstract).

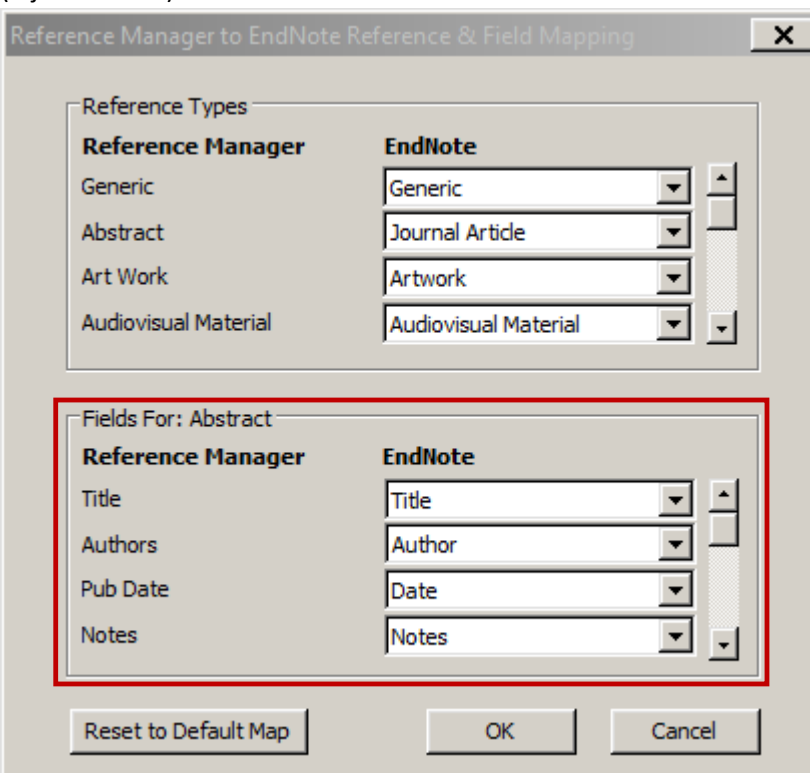

- 11. Wanneer u alle aanpassingen in alle referentietypes en bijhorende velden gemaakt heeft, klik 'OK'.
- 12. Klik 'Convert'.

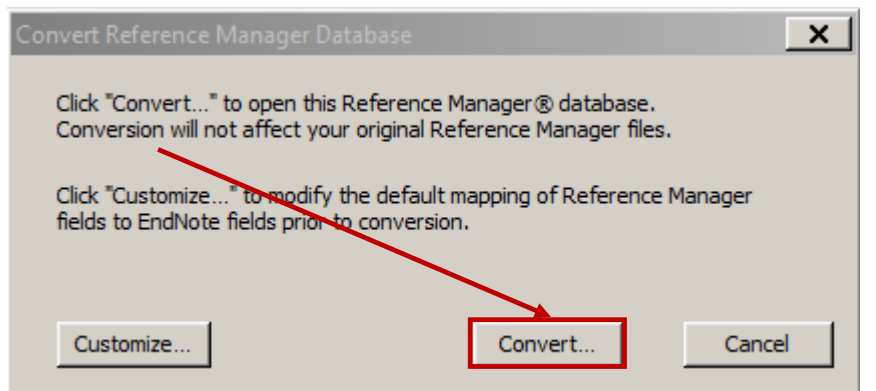

13. Een 'Save converted Library as'-venster opent zich. Navigeer naar de locatie waar de EndNote library moet worden bewaard. Indien u de naam niet manueel aanpast in deze stap, dan bewaart u de database onder de originele naam. (bijv. '20151106 Database PhD Jan Janssens.rmd' wordt omgezet naar '20151106 Database PhD Jan Janssens.enl').

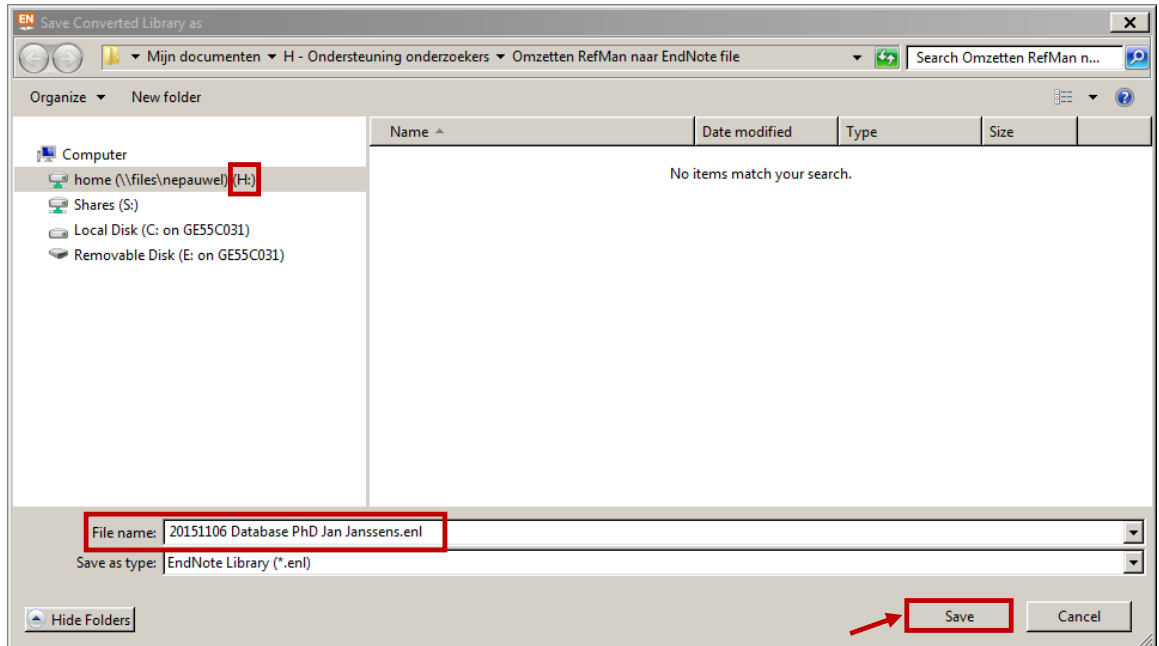

- 14. Klik 'Save'.
- 15. Indien u geen File attachment links (d.w.z. bijlagen aan referenties) toegevoegd had in uw Reference Manager Database, ga verder naar stap 17.

Indien u wel File attachment links had, zal gevraagd worden of u die wil overzetten naar uw EndNote Library. Klik 'Yes' indien u die wenst over te zetten. Wanneer u deze optie selecteert worden de attachments gekopieerd naar de .data map van uw EndNote library. Indien u 'No' verkiest, zal de link naar de originele attachments behouden blijven. Echter, wanneer u de EndNote Library kopieert naar een andere PC/laptop, zullen de linken verbroken worden (wanneer dezelfde mappenstructuur afwezig is op uw nieuwe PC/laptop).

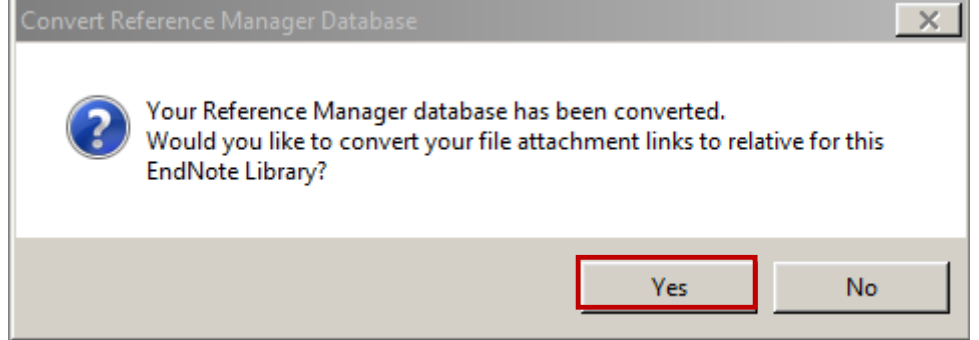

16. Er verschijnt een 'Converting links' venster. Dit geeft het aantal 'File attachment links' dat succesvol gekopieerd werd naar uw EndNote library. Klik 'OK' om verder te gaan.

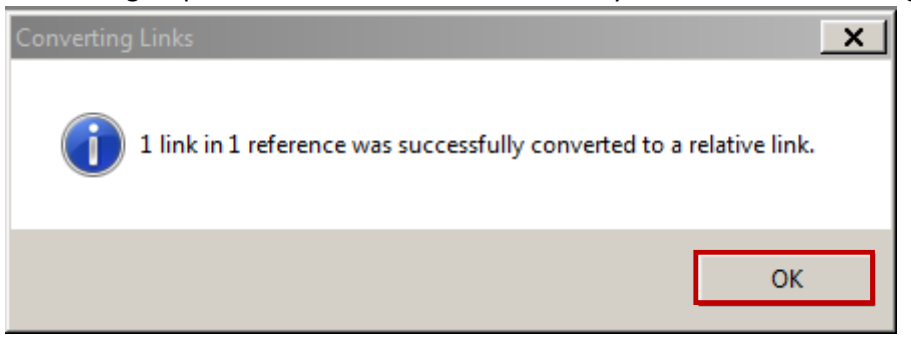

17. Uw EndNote library wordt automatisch geopend en tevens ook opgeslagen in de bij stap 13 gekozen map. U herkent de documenten met een attachment aan de paperclip. Elk type file kan als attachment toegevoegd worden en u kan maximaal 45 attachments aan 1 item/record toevoegen.

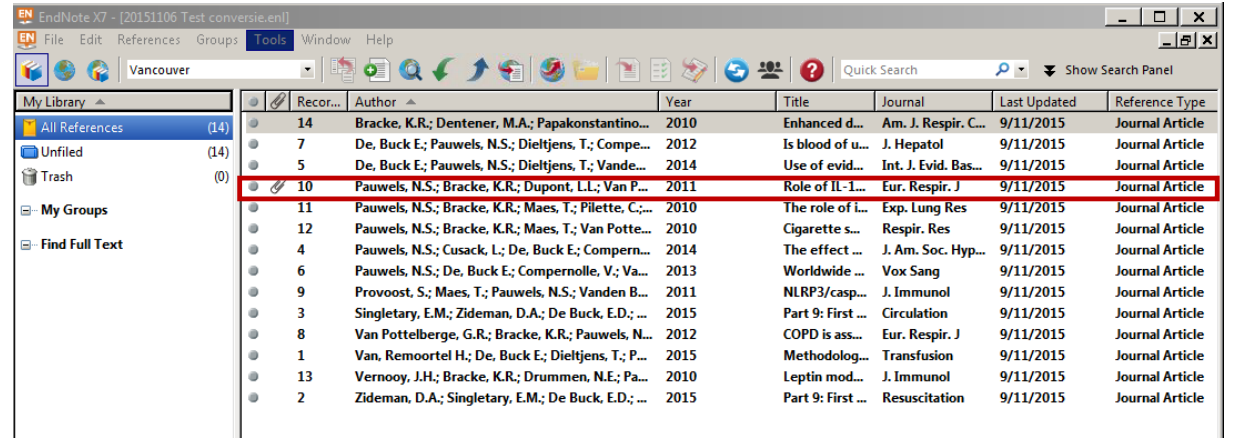

Conversie van citaties en een referentielijst in een Word document die via Reference Manager® werden ingevoegd naar EndNote. Deze instructies zorgen er met andere woorden voor dat de koppeling tussen MS Word en Reference Manager® omgezet wordt naar een MS Word – EndNote koppeling.

- 1. Converteer uw Reference Manager database naar een EndNote library (zie hierboven).
- 2. Start EndNote en MS Word op via het Athena platform (https://athena.ugent.be en inloggen met uw UGent gebruikersnaam en wachtwoord).
- 3. Ga naar MS Word. Indien er al een Referentielijst staat, verwijder deze. (Verwijder niet de citaties in de tekst!)
- 4. Navigeer naar de EndNote tab in Word en klik op het "convert citations" dropdown menu. Selecteer "Convert Reference Manager citations to EndNote".

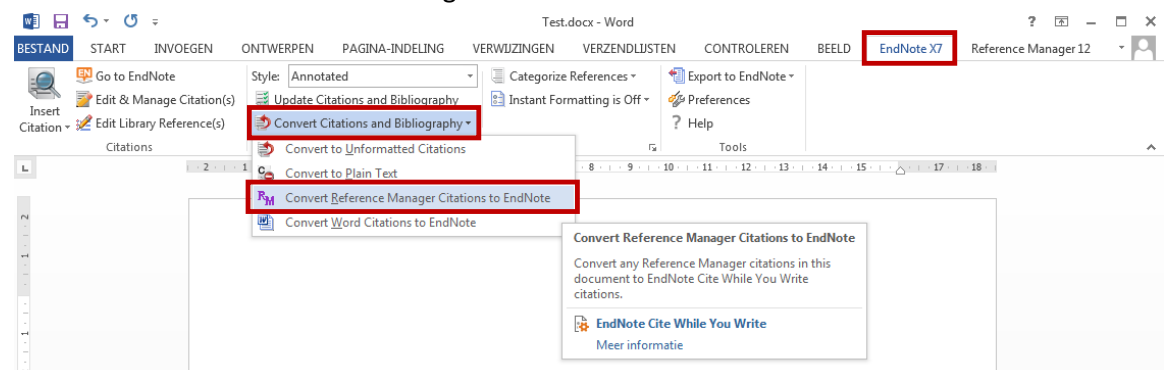

- 5. Open nu de EndNote library die u gecreëerd heeft op basis van uw Reference Manager database.
- 6. Een 'EndNote Convert Reference Manager Citations' venster verschijnt. Selecteer de output stijl naar keuze. Klik 'OK'.

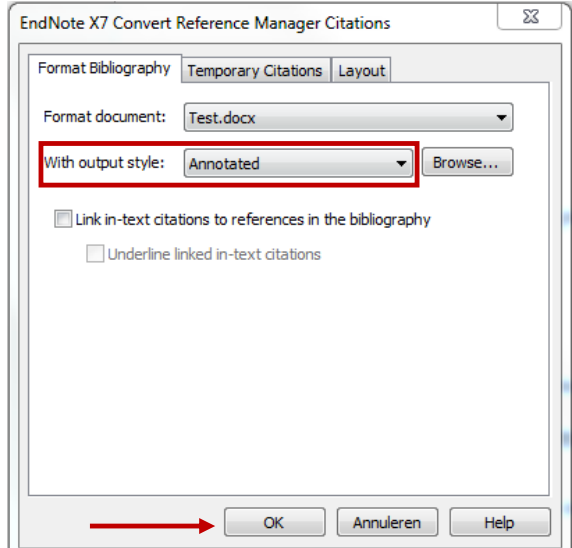

7. De link met uw EndNote library is gemaakt. De citaties in de tekst en de referentielijst aan het einde van het document verschijnen in de stijl van uw keuze.